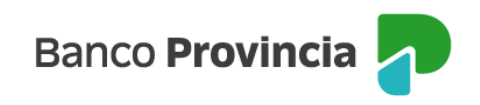

## **Banca Internet Provincia (BIP)**

## **Solicitud de Préstamo Comercial**

Para realizar la solicitud de un Préstamo Comercial deberá ingresar en el menú lateral izquierdo, sección "Préstamos", opción "Nuevo Préstamo". Deberá hacer clic en el ítem "Capital de Trabajo" y luego presionar el botón "Continuar".

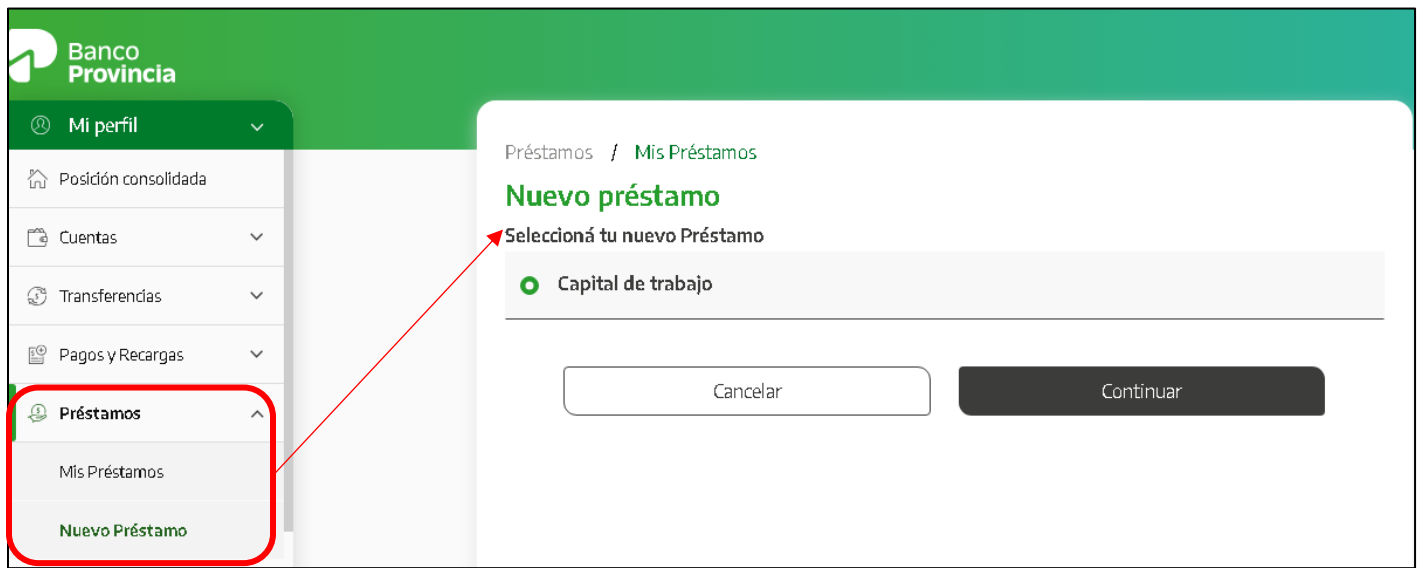

En la siguiente pantalla se muestra la información a integrar para simular el préstamo que quiere solicitar. La persona usuaria decidirá si quiere ingresar el importe del préstamo o bien el valor de la cuota que desea abonar. El sistema calculará el resultado al presionar el botón "Simular".

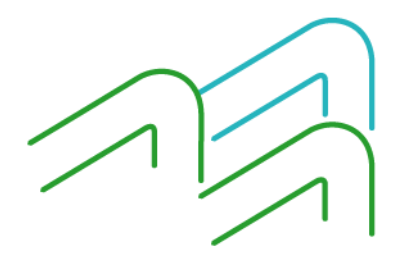

Manual de uso BIP Solicitud Préstamo Comercial

Página **1** de **5**

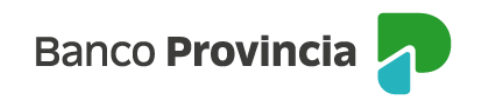

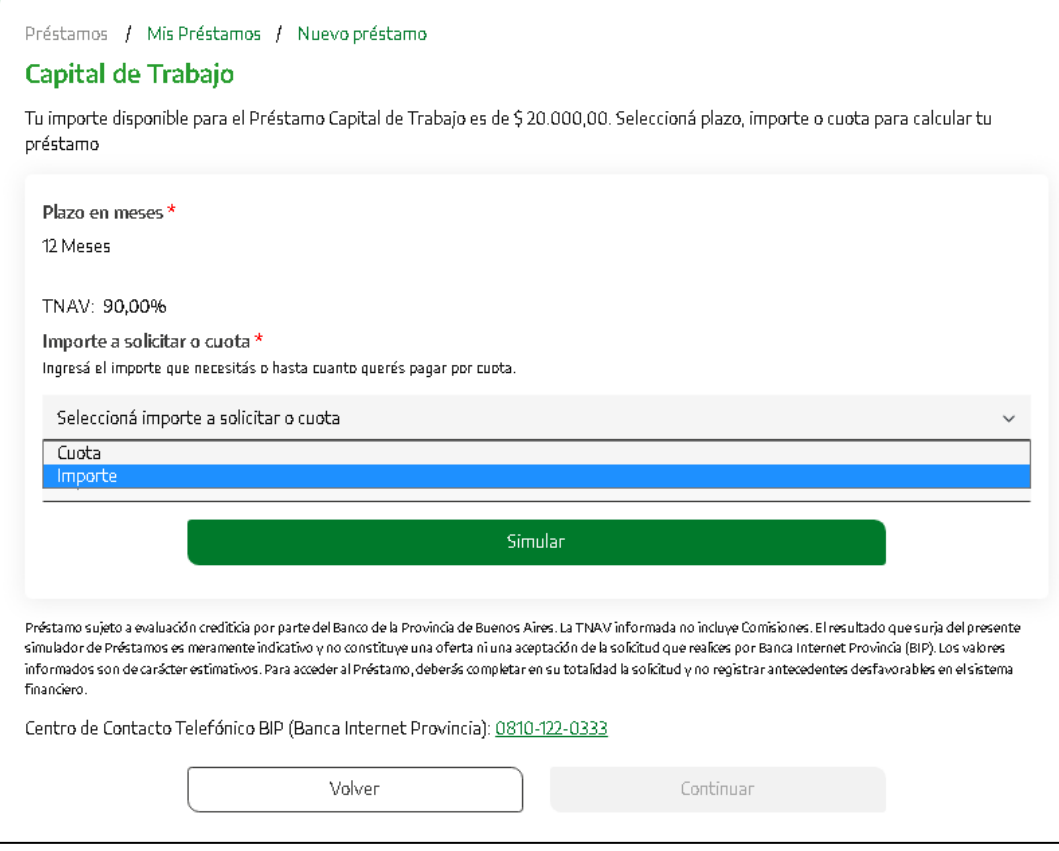

Siempre podrá modificar los campos editables las veces que considere necesario hasta adecuar la oferta a sus pretensiones.

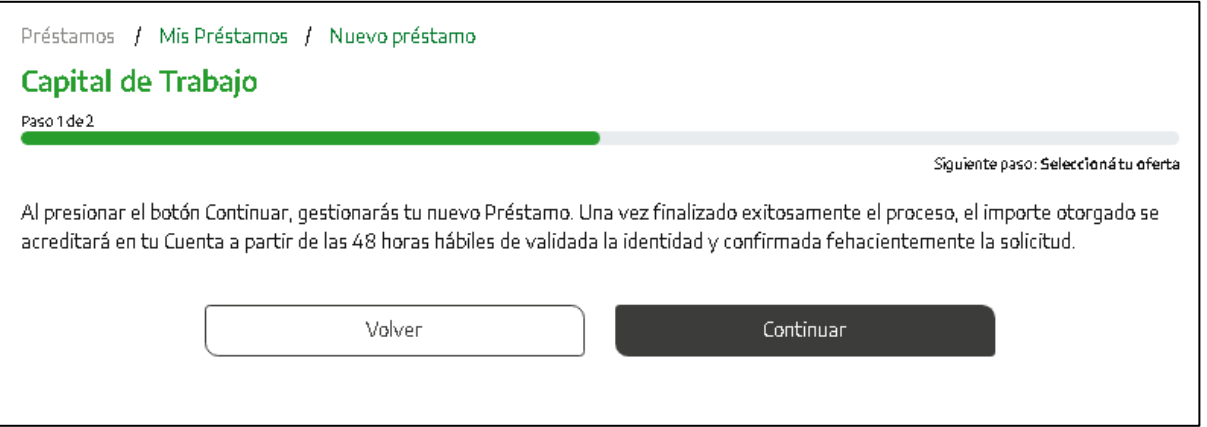

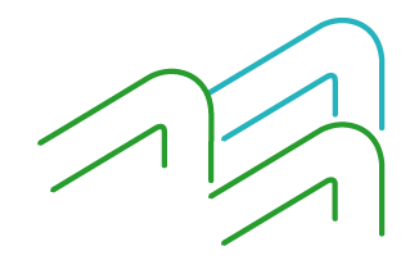

Manual de uso BIP Solicitud Préstamo Comercial

Página **2** de **5**

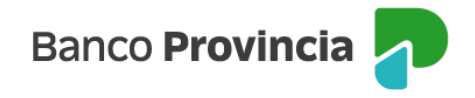

El sistema informará que al presionar el botón "Continuar", la persona usuaria está iniciando la contratación de un Préstamo. Una vez completado todos los pasos y finalizado exitosamente el proceso, en el caso que el Banco decida otorgar el Préstamo, el importe correspondiente se acreditará en la cuenta a la vista de la persona solicitante dentro de las 48 horas hábiles.

Si decide "Continuar", en la siguiente pantalla deberá seleccionar la Cuenta de Crédito y el día preferido de cobro de cuota. Deberá descargar los términos y condiciones, el contrato de mutuo y, de corresponder, la declaración jurada. Es necesario hacer clic en las casillas de verificación (checkbox) y en los links de descarga de los documentos.

Posteriormente, deberá aceptar y dejar constancia de lectura para avanzar en el proceso. El sistema solicitará la confirmación de la operación mediante el segundo factor de autenticación "Token de Seguridad" y esquema de firmas.

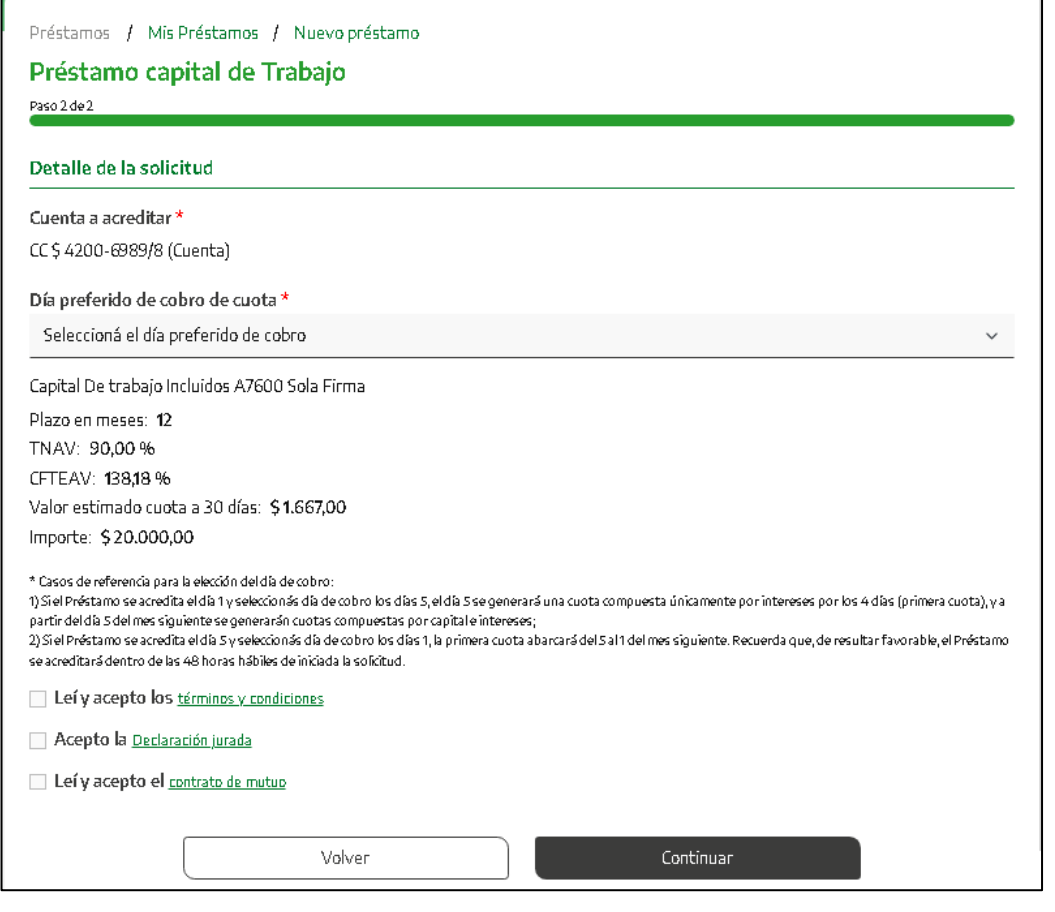

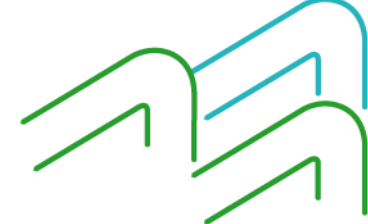

Manual de uso BIP Solicitud Préstamo Comercial

Página **3** de **5**

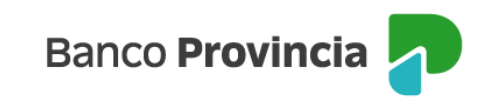

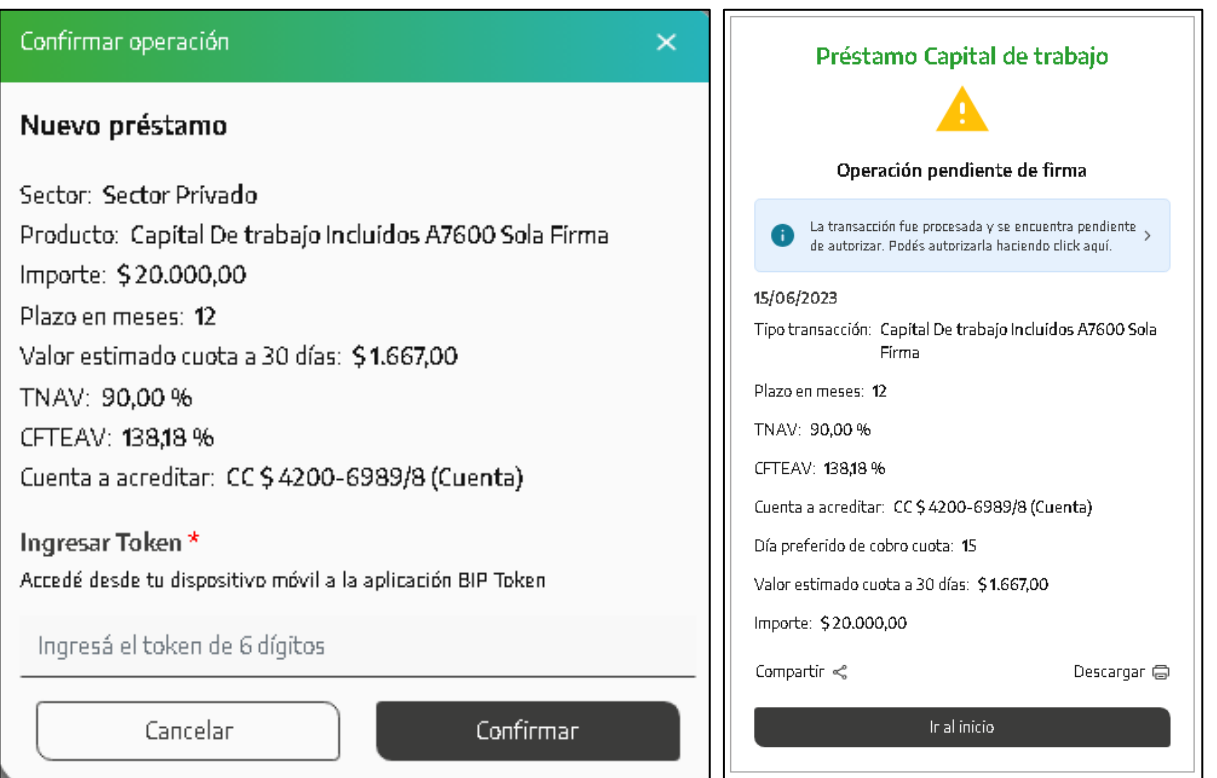

Una vez firmado y validado, el préstamo se acreditará en su cuenta a la vista dentro de las próximas 48 horas hábiles.

Dentro de los próximos 10 días hábiles, ingresando al menú Préstamos > Mis Préstamos podrá ingresar al detalle de sus préstamos. Desde ahí, en el menú "Más Opciones" del margen superior derecho podrá descargar el contrato de mutuo debidamente intervenido por el apoderado del Banco con las condiciones y tasas pactadas, entre otras opciones.

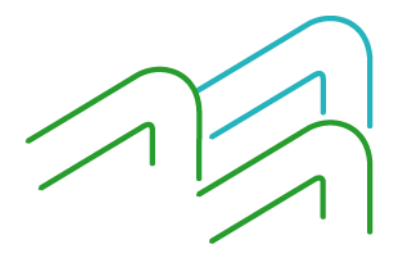

Manual de uso BIP Solicitud Préstamo Comercial

Página **4** de **5**

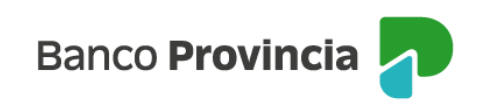

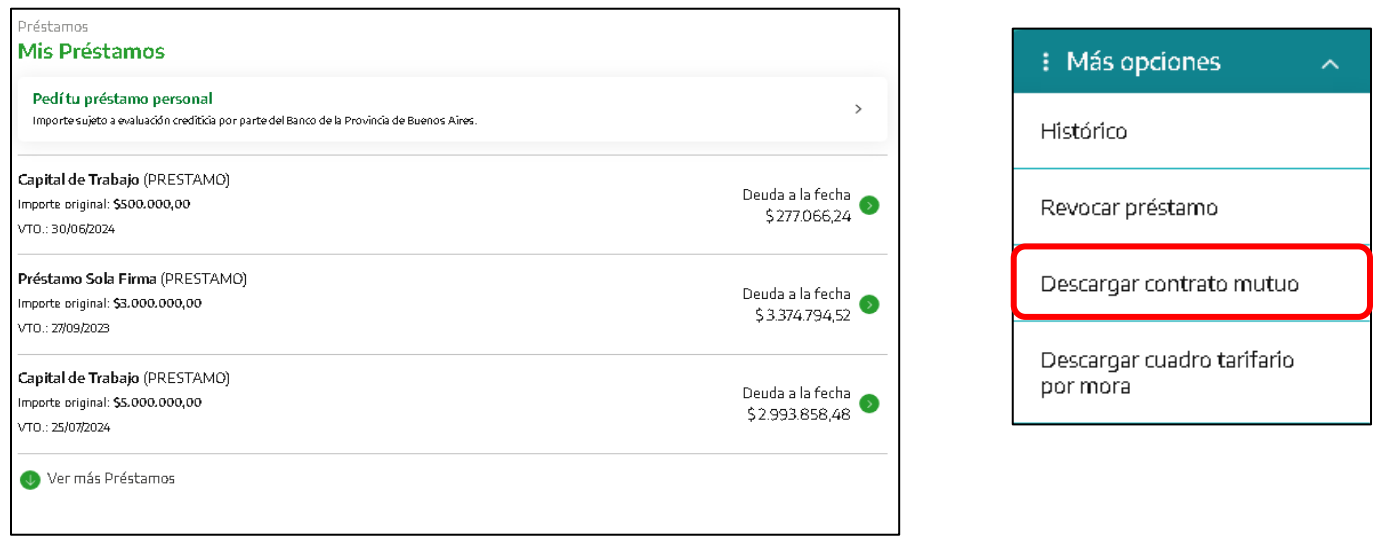

En caso de ocurrir errores durante la solicitud, visualizará un código de error que podrá informar a la sucursal donde tiene radicada la cuenta para poder evaluar el motivo.

Este procedimiento aplica tanto para la línea Capital de Trabajo BIP como para Capital de Trabajo Exprés.

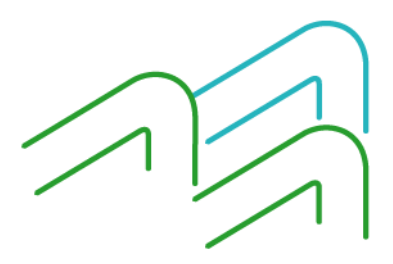

Manual de uso BIP Solicitud Préstamo Comercial

Página **5** de **5**